# **3.9 BAZA E TË DHËNAVE REFERUESE PËR STUDENTËT**

Të dhënat për studentët, të cilat janë mbledhur dhe përgatitur nga qendrat kompjuterike universitare në bazë të të dhënave nga regjistrat dhe sistemi analitik i arsimit të lartë në Republikën e Shqipërisë (më poshtë: RSH).

Baza referuese e të dhënave për studentët paraqet një ndihmë për hyrjen e shpejtë të anëtarëve të rinj të bibliotekës duke shkarkuar të dhënat nga kjo bazë e të dhënave. Nëse anëtari që po futni në bazën e të dhënave të anëtarëve, është student në një institucion të arsimit të lartë dhe ka një regjistrim të tij në bazën referuese të të dhënave të studentëve, mund të shkarkoni të dhënat e tyre nga baza e të dhënave të studentëve në bazën e të dhënave të anëtarëve të bibliotekës bazuar në mbiemrin, emrin, ID-në e përdoruesit ose numrin e kartës së anëtarësisë (numri 17-shifror) (shih kapitullin *3.1.2.5*).

Baza referuese e të dhënave për studentët mund të përgatitet në mënyrat e mëposhtme:

- krijoni një të re
- para se të krijoni një bazë të re referuese të dhënash për studentët, fshini të dhënat në bazën e të dhënave ekzistuese, tashmë të përgatitura - në këtë mënyrë baza e të dhënave do të përmbajë vetëm të dhëna të reja për studentët
- përpara se të krijoni një bazë të re referuese të dhënash për studentët, mos i fshini të dhënat në ato ekzistuese - në këtë mënyrë të dhënat e reja për studentët (p.sh. studentët e vitit të parë, pasdiplomuarit etj.) do të shtohen në të dhënat ekzistuese

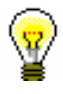

### Këshillë:

Studentët, për të cilët ka një regjistrim në bazën referuese të të dhënave të studentëve, mund të regjistrohen në bibliotekë vetë duke përdorur identitetin e tyre të studentit, me kusht që biblioteka të ofrojë mundësinë e regjistrimit në internet të anëtarit dhe të lejojë regjistrimin e studentëve me identitetin e tyre dixhital .

Baza referuese e të dhënave për studentët është baza për përditësimin e të dhënave për studentët që janë futur tashmë në bazën lokale të të dhënave të bibliotekës. Për anëtarin e bibliotekës, numri i përdoruesit i të cilit mund të gjendet gjithashtu në bazën referuese e të dhënave për studentët, të dhënat përditësohen me të dhënat e reja nga baza referuese e të dhënave.

Baza referuese e të dhënave për studentët mund të përdoret nga një ose më shumë biblioteka së bashku (p.sh. bibliotekat nga fakultete të ndryshme të një universiteti). Kur e përdorin disa biblioteka, Baza referuese e të dhënave instalohet në bazën lokale të të dhënave të bibliotekës që mirëmban bazën e të dhënave. Bibliotekat e tjera përdorin të dhënat nga

baza e të dhënave referuese kur futen anëtarë të rinj dhe kur përditësojnë të dhënat rreth anëtarëve - studentë.

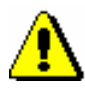

#### Paralajmërim:

Mundësia e përdorimit të bazës referuese e të dhënave për studentët aktivizohet në bibliotekë me një parametër të veçantë në IZUM.

Nëse e njëjta bazë referuese e të dhënave përdoret nga disa biblioteka, kërkohen parametra të veçantë për bibliotekën që krijon dhe mirëmban bazën refereruese të të dhënave për studentët, dhe parametra të veçantë për bibliotekat që përdorin bazën e të dhënave. Këto parametra menaxhohen gjithashtu nga IZUM.

Për të kryer procedurat në lidhje me bazën referuese të të dhënave për studentët, kërkohet privilegji *LOAN\_STUD - Mirëmbajtja e bazës referuese së të dhënave të studentëve.*

### **3.9.1 Struktura e dosjes me të dhëna për studentët**

Biblioteka zakonisht përgatit të dhënat për studentët në një skedar Excel. Dosja me të dhëna për studentët duhet të përmbajë kolonat e mëposhtme:

- numri i përdoruesit (numri 8 ose 10-shifror) Nëse nuk përdorni numrin e përdoruesit, kopjoni këtu numrin e indeksit të studentit. Numri i përdoruesit është e dhëna kryesore për përditësimin e të dhënave për anëtarët e regjistruar me të dhëna nga baza referuese e të dhënave të studentëve.
- numri i indeksit (numri i indeksit 8-shifror)
- numri i kartës së anëtarësisë (numri i kartës së anëtarësisë 17 shifror i një studenti, i cili regjistrohet në një çip RFID)
- institucioni i arsimit të lartë (kodi 7-shifror i institucionit të arsimit të lartë në RSH)
- programi i studimit (kodi i programit të studimit 7-shifror në RSH)
- mënyra e studimit (kodi i mënyrës së studimit 2-shifror)
- viti i studimit (kodi 2-shifror i vitit të studimit)
- programi B i studimit (kodi 7-shifror i programit të studimit në RSH)
- mbiemri
- emri
- data e lindjes (në formën VVVVMMDD)
- adresa e përhershme e vendbanimit
- kodi postar i qëndrimit të përhershëm
- adresa e përkohshme e qëndrimit
- kodi postar i qëndrimit të përkohshëm
- shtetësia (kodi 3-shifror i vendit)
- adresa e postës elektronike

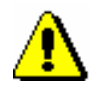

Paralajmërim:

*Skedari Excel duhet të përmbajë të gjitha kolonat e listuara. Kërkohet informacioni i mëposhtëm: numri i përdoruesit, mbiemri, emri, data e lindjes, adresa dhe kodi postar i vendbanimit të përhershëm dhe adresa e postës elektronike.*

### **3.9.1.1 Konvertimi i skedarit Excel me të dhëna për studentët në skedar teksti**

Baza referuese e studentëve mund të përgatitet nga një skedar teksti në të cilin të dhënat duhet të ndahen me një vijë vertikale. Prandaj, së pari duhet ta konvertojmë skedarin excel në një skedar teksti.

- 1. Hapni një skedar excel me informacionin e studentit
- 2. Zgjidhni opsionin **File / Save as** (**Skedari / Ruaj si)**. Do të hapet dritarja **Save as**. Gjeni dosjen në të cilin dëshironi të ruani skedarin dhe përcaktoni emrin e skedarit.

Nën "Save as type" ("Lloji i skedarit"), zgjidhni opsionin *Unicode Text (\*.txt)*.

3. Klikoni në butonin **Save (Ruaj).**

Në dritaren paralajmëruese për ruajtjen e skedës aktive, klikoni në butonin **OK (Në rregull).** Në dritaren me një njoftim në lidhje me llojin e zgjedhur të skedarit Teksti (Tab i kufizuar), klikoni butonin Po. Skedari do të ruhet.

4. Gjeni dhe hapni skedarin e tekstit.

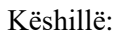

Rekomandohet të përdorni Notepad dhe UltraEdit për të redaktuar skedarin e tekstit.

- 5. Fshini shiritin e titullit nga skedari i tekstit.
- 6. Zëvendësoni skedën me një shirit vertikal (karakteri "|") dhe ruani skedarin.

#### Këshillë:

Zëvendësimi kryhet me funksionin **Replace (Zëvendëso).** Në "Find What" ("Gjeni Çfarë"), futni një skedë duke shënuar një hapësirë të zbrazët midis dy të dhënave në një skedar teksti, duke e kopjuar atë me tastet  $\langle \text{Ctrl} \rangle + \langle \text{ C} \rangle$  dhe ngjitur me tastet  $\langle \text{Ctrl} \rangle + \langle \text{ V} \rangle$ . Në "Replace With" ("Zëvendësoni me", vendosni karakterin "|", i cili merret duke shtypur  $\langle$ Alt Gr $> + \langle W \rangle$ .

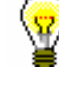

- 7. Në skedarin e tekstit, kontrolloni dhe, nëse është e nevojshme, fshini rreshtat shtesë bosh në fund të skedarit.
- 8. Ruani skedarin:
	- Në programin Notepad, zgjidhni UTF-8 në dritaren e ruajtjes së skedarëve te "Kodimi".
	- në UltraEdit, duhet të ktheni të dhënat në UTF-8 para se të ruani skedarin (zgjidhni **File / Conversions / UNICODE/UTF-8 to UTF-8 (Unicode Editing)**)

## **3.9.2 Përgatitja e bazës së të dhënave referuese**

### Klasa **Baza e të dhënave referuese për studentët** është në dosjen **Baza e të dhënave referuese.**

Kur një bazë e të dhënave referuese e studentëve përdoret nga disa biblioteka, klasa është në dispozicion në bazën e të dhënave të bibliotekës që merr përsipër detyrën e mirëmbajtjes së asaj baze të dhënash.

Baza referuese e studentëve mund të përgatitet në disa mënyra:

- përgatitni një të re
- para se të përgatitni një bazë të re të dhënash referuese për studentët, fshini të dhënat në bazën e të dhënave ekzistuese - në këtë mënyrë, vetëm të dhënat e reja të studentëve do të jenë në bazën e të dhënave
- Para se të përgatisni një bazë të re të dhënash për referencën e studentëve, nuk të fshini të dhënat në bazën e të dhënave ekzistuese - në këtë mënyrë, të dhënat e reja të studentëve (p.sh. për fillestarët) do të shtohen në të dhënat ekzistuese të studentëve në bazën e të dhënave referuese.
- 1. Shënjoni klasën **Baza e të dhënave referuese për studentët** dhe zgjidhni metodën **Klasa / Përgatit Bazën referuese të të dhënave**.

Hapet një dritare në të cilën:

- shënoni datën e përfundimit të anëtarësisë
- tregoni nëse adresa e përkohshme nga skedari i tekstit duhet të futet në bazën e të dhënave referuese të studentit si adresa e punës
- 2. Klikoni butonin **Në rregull.**

Hapet dritarja **Zgjidh skedarin**.

3. Gjeni dhe zgjidhni një skedar teksti me informacionin e studentit dhe klikoni në butonin **Hap.**

Së pari, kontrollohen detyrimet e të dhënave dhe korrektësia e strukturës së të dhënave në skedarin e tekstit.

**Kontrolli i të dhënave të detyrueshme** kryhet për të dhënat e mëposhtme:

- numri i përdoruesit
- mbiemri
- emri
- data e lindjes
- adresa e vendbanimit të përhershëm
- kodi postar i qëndrimit të përhershëm
- adresa elektronike

Për shkak të mundësisë së regjistrimit të studentëve në bazën e të dhënave referuese përmes regjistrimit në internet bazuar në identitetin dixhital të studentit, informacioni në adresën e postës elektronike është gjithashtu i detyrueshëm.

**Korrektësia e strukturës së të dhënave** kontrollohet për të dhënat e mëposhtme:

- data e lindjes (kontrolloni korrektësinë e strukturës, e cila duhet të jetë VVVVMMDD):
- lloji i studimit (kontrolloni nëse kodi është në listën e kodeve globale të llojit të studimit)
- viti (kontrolloni nëse është kodi në listën globale të kodeve departament/viti shkollor)
- adresa e postës elektronike (kontrolloni nese gjendet shenja @ në adresën e postës elektronike)
- institucion i arsimit të lartë në RSH (kontrolloni gjatësinë e kodit, i cili duhet të jetë 7 shifror)
- programi i studimit në RSH (kontrolloni gjatësinë e kodit, i cili duhet të jetë 14 shifror)

Për të dhënat e studentëve kryhet **kontrolli për dublikatet e regjistrimeve**. Programi kontrollon nëse skedari i tekstit përmban ndonjë regjistrim dublikatë të studentit (kjo kontrollohet bazuar në numrin e përdoruesit) dhe nëse regjistrimi i studentit është tashmë në bazën e të dhënave referuese të studentëve (kur dëshironi të shtoni të dhëna në bazën e të dhënave ekzistuese referuese).

Nëse skedari i tekstit përmban të dhëna me strukturë të pasaktë, të dhënat mungojnë ose janë të dubluara, atëherë shfaqet një mesazh. Të gjitha gabimet në skedarin e tekstit duhet të rregullohen. **Vetëm pasi struktura e skedarit të jetë e saktë dhe të fshihen të gjitha regjistrimet e dubluara, të dhënat e studentit do të futen në bazën e të dhënave referuese.**

Pas përfundimit të përgatitjes së bazës së të dhënave referuese të studentit, hapet një dritare me informacion mbi datën dhe orën e fillimit dhe mbarimit të procedurës dhe numrin e studentëve të futur në bazën e të dhënave referuese të studentit.

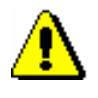

### Paralajmërim:

*Nëse tashmë ka regjistrime të studentëve në bazën e të dhënave referuese, programi na paralajmëron për këtë dhe ofron mundësinë e vazhdimit të përgatitjes së bazës së të dhënave referuese. Nëse vendosni ta bëni këtë, të dhënat e reja do të shtohen në të dhënat ekzistuese në bazën e të dhënave referuese. Nëse nuk dëshironi ta bëni këtë, përgjigjuni jo dhe më pas fshini bazën e të dhënave ekzistuese referuese (shih kapitullin 3.9.3). Vetëm atëherë mund përgatitni bazën e të dhënave referuese të re.*

# **3.9.3 Fshirja e të dhënave në bazën e të dhënave referuese**

Mund të fshini të gjithë bazën e të dhënave të referencës ose të dhënat individuale në bazën e të dhënave të referencës. Fshini të gjithë bazën e të dhënave referuese kur të dhënat nuk janë më aktuale ose nëse dëshironi të krijoni një të re nga e para. Fshini një regjistrim individual, nëse p.sh. një student tërheq marrëveshjen e tij që të dhënat e tyre të përdoren për qëllimet e funksionimit të bibliotekës.

1. **Fshini të gjithë bazën e të dhënave referuese për anëtarët**

Theksoni klasën **Baza e të dhënave referuese për studentët** dhe zgjidhni **Klasa / Fshi përmbajtjen e metodës së bazës së të dhënave referuese.**

Të gjitha të dhënat në bazën e të dhënave referuese fshihen.

2. **Fshini një regjistrim individual**

Në bazën e të dhënave referuese gjeni një regjistrim për një ose më shumë studentë. Vendoseni në hapësirën e punës dhe fshijeni me metodën **Objekti / Fshi.**

# **3.9.4 Përditësimi i të dhënave të studentëve me të dhëna nga baza e të dhënave referuese të studentëve**

Bazuar në të dhënat në bazën e të dhënave referuese të studentëve, mund të përditësoni të dhënat për studentët e regjistruar në bazën e të dhënave lokale të anëtarëve. Përditësimi mund të kryhet:

- menjëherë për të gjithë studentët të cilët janë regjistruar në bazën e të dhënave lokale të anëtarësimit dhe të dhënat rreth tyre gjithashtu ekzistojnë në bazën e të dhënave referuese
- për një anëtar individual të bibliotekës.

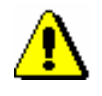

Paralajmërim:

*Para përditësimit të të dhënave, është e detyrueshme të kontrolloni korrektësinë e të dhënave në bazën e të dhënave referuese të studentit. Nëse të dhënat në bazën e të dhënave janë të pasakta, ato fshihen dhe ripërgatiten. Vetëm atëherë kryhet përditësimi.*

*Nuk mund të kryhen procedura të tjera gjatë procesit të përditësimit, prandaj duhet të kryhet procesi jashtë orarit të punës së bibliotekës. Koha e përditësimit të të dhënave mund të caktohet duke futur datën dhe kohën nën "Koha e aktivizimit".*

Të dhënat kryesore për përditësimin janë numri i përdoruesit. Të dhënat përditësohen vetëm për ata anëtarë të bibliotekës me një numër përdoruesish të regjistruar dhe për të cilët ka një regjistrim në bazën e të dhënave referuese të anëtarëve. Gjithashtu përditësohen edhe të dhënat e mëposhtme të anëtarit: universiteti në RSH, programi i studimit në RSH, mënyra e studimit, programi i studimit në RSH - B, viti i studimit, të dhënat për adresën e përhershme dhe të përkohshme dhe data e përfundimit të anëtarësisë. Në bazë të mënyrës së studimit, gjithashtu kategoria e anëtarëve përditësohet automatikisht.

Biblioteka mund të vendosë të shënojë ata anëtarë - studentë që nuk janë në bazën e të dhënave të referencës së studentëve - për përditësimin përfundimtar. Për këta anëtarë, numrat alternativë (numri i përdoruesit, numri i studentit dhe numri i kartës) shënohen me një X në fillim të numrit alternativ, gjë që e pengon anëtarin të identifikohet me këta numra alternativë.

#### 1. Shënjoni klasën **Anëtari** dhe zgjidhni metodën **Klasa / Përditësimi i të dhënave për anëtarët - studentët.** *Procedura*

Do të hapet një dritare, ku do të shfaqen të dhënat për një numër anëtarësh - studentë, të cilët kanë të regjistruar një emër përdoruesi dhe do të përditësohen.

Në këtë dritare, tregoni nëse doni të kryeni një përditësim përfundimtar në bazën e të dhënave të anëtarëve. Përditësimi përfundimtar nënkupton shënimin e anëtarëve - studentë që nuk janë më në bazën e të dhënave referuese.

Në "Koha e aktivizimit (dd.mm.vvvv hh: mm: ss)" vendosni datën dhe kohën kur duhet të fillojë përditësimi i të dhënave. Nëse nuk e vendosni kohën e aktivizimit, përditësimi do të fillojë menjëherë.

2. Klikoni butonin **Në rregull**.

Pas përfundimit të përditësimit, do të hapet një dritare me të dhëna për datën dhe kohën e fillimit të procedurës, datën dhe kohën e përfundimit të procedurës dhe një numër anëtarësh të cilët kontrollohen automatikisht gjatë përditësimit dhe përditësohen në përputhje me të dhënat referuese të bazës së të dhënave.

 $\overline{\phantom{a}}$ 

Statistikat e përditësimit mund të kontrollohen duke përgatitur raportin LOAN-Mb-07: *Statistikat e përditësimit të të dhënave të anëtarëve studentët.*

Të dhënat mund të përditësohen gjithashtu edhe për një anëtar të caktuar. Mund të gjeni anëtarin dhe ngarkojeni në hapësirën e punës. Të dhënat përditësohen duke përdorur metodën **Objekti/Përditësini të dhënat për anëtarin - studentin**. *Mundësitë ...*